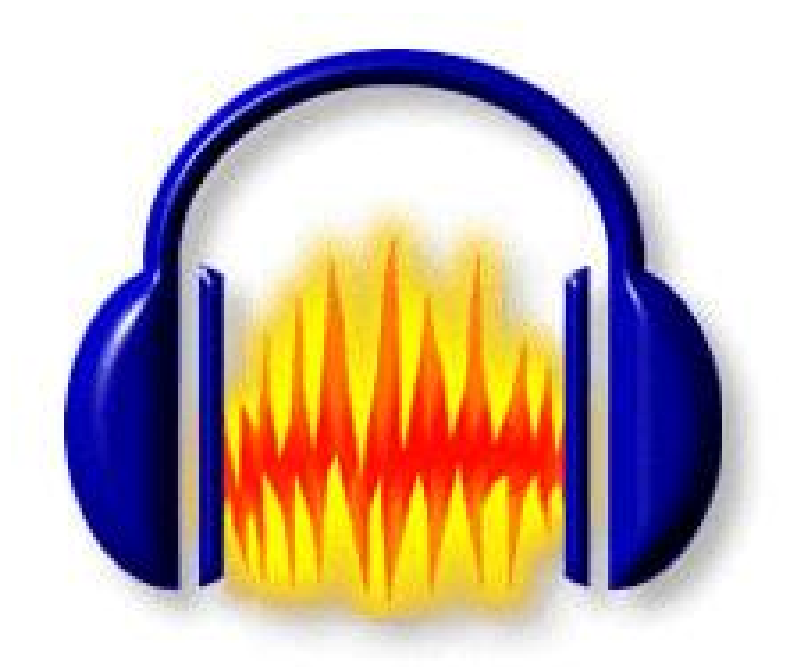

# Audacity 123

# TUTORIAL AUDACITY

# 1. PRESENTACIÓ

Audacity és un programa lliure d'edició d'àudio digital.

És un editor d'àudio digital que permet treballar simultàniament amb vàries pistes que es superposen per nivells a la finestra de treball. Les diferents pistes es poden sentir aïlladament, en conjunt o només les seleccionades i es podem processar independentment.

Té funcions d'enregistrament, reproducció, importació i exportació a diversos formats, efectes VST i analitzador de freqüències. Els formats amb els quals treballa són WAV, MP3 i Ogg Vorbis.

L'Audacity, però, no permet la lectura directa de CD d'àudio, per la qual cosa els arxius s'han de processar prèviament i transformarlos a algú dels formats anteriors.

## 2. REQUISITS DEL SISTEMA

Windows 98 o superior 62 Mb memòria Ram Tarjeta de so

# 3. INSTAL∙LACIÓ

Baixeu la versió 1.2.3 del Audacity des de la pàgina oficial [http://audacity.sourceforge.net](http://audacity.sourceforge.net/). També el podem descarregar des de http://www.xtec.es/fie/eines/

executeu el fitxer .exe

Fitxer: audacity 1.2.3 ca.exe (3.31 Mb)

Versió 1.2.3 (23 de novembre de 2004)

Llicència GNU General Public License (GPL)

Característiques de Inclou el complement VST enabler, que permet a l'Audacity fer servir filtres VST. la distribució També inclou la llibreria Lame 3.93 de codificació MP3. Instal∙lador/Desinstal∙lador integrat de tots els components, amb missatges en català.

Notes Aquesta és la versió 1.2.3 final per a Windows. Els instal∙ladors per a Mac OS X i Linux es poden descarregar des de la web del projecte.

# 4. ENTORN DE TREBALL.

El programa s'obre amb la següent interfície

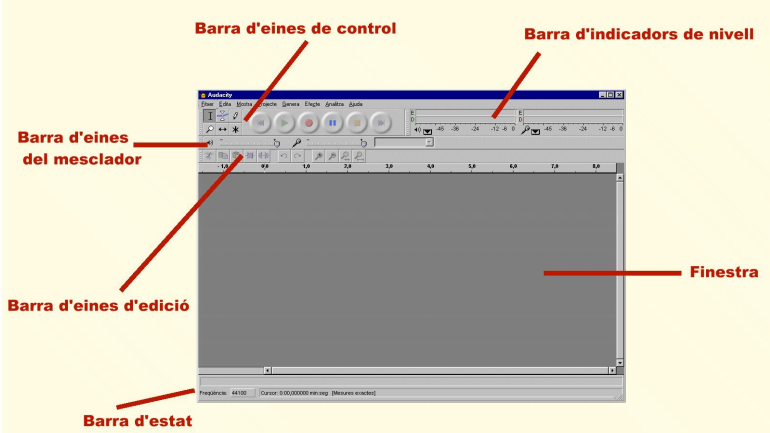

BARRA D'EINES DE CONTROL:

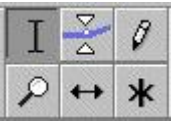

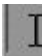

Eina de selecció d'àudio: col·locant el cursor i arrossegant-lo podem seleccionar una part de la pista.

Arrossegant d'una pista a una altra podem seleccionar múltiples pistes. Mantenint polsada la tecla majúscula podem estendre la selecció a un nou punt de la pista, o bé podem ampliar o reduir la selecció col∙locant el cursor a l'extrem (apareix una mà assenyalant amb el dit) i arrossegant en la direcció desitjada.

Si tenim un espai seleccionat, la reproducció començarà a l'inici d'aquest i només es reproduirà la part seleccionada.

Per seleccionar varies pistes simultàniament mantindrem polsada la tecla majúscula i clicarem en el quadre esquerra de cada pista. Les pistes seleccionades canvien el color d'aquest quadre a blau i la pista queda ombrejada.

Eina d'envolupant: permet variar l'amplitud del so a partir de diferents punts de control  $\overline{\triangle}$ que podem col∙locar a voluntat.

Quan l'eina es selecciona l'envolupat de cada pista es ressalta amb una línia de color verd, amb punts de control al principi i al final de cada pista.

Per crear un nou punt de control fem clic sobre la pista. Per modificar l'amplitud de cada punt ens posem asobre (el punt passa de blanc a verd) i el movem mantenintlo clicat.

Entre dos punts de control la variació d'amplitud es fa progressiva creant un fos de so; entre un punt de control i el principi o el final de pista l'amplitud del so puja o baixa en la seva totalitat.

Eina de dibuix: permet la variació de l'amplitud en cada punt de la línia de so.  $\theta$ Si no tenim la pista amb la suficient grandària el programa ens avisarà de que el zoom no és prou potent i de que ens hem d'apropar més fins veure les mostres individuals.

Una vegada estem suficient a prop podem modificar la línia punt per punt o arrossegant el llapis fent el dibuix de línia que considerem oportú.

Eina de zoom: permet apropar-se o allunyar-se d'una part visible de l'àudio.  $\mathcal{L}$ Una vegada seleccionada l'eina l'apropament es fa fent clic sobre qualsevol part de l'àudio; l'apropament es produeix clicant sobre el botó esquerra del ratolí, l'allunyament l'aconseguirem amb el botó dret o clicant majúscules+botó esquerra. També ho podem fer utilitzant les icones de lupa a la barra d'eines d'edició

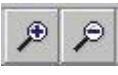

Eina de desplaçament en el temps: permet variar la posició de les pistes en relació al  $\leftrightarrow$ temps. Una vegada activada l'eina fent clic sobre la pista podrem arrossegar-la a dreta o esquerra.

Els comandaments "Alinea les pistes" que trobarem al menú "Projectes" ens permet moureles automàticament i alinear-les al principi, segons la situació del cursor, segons la selecció o conjuntament. L'efecte es produeix sobre aquelles pistes que tenim seleccionades o sobre la qual estigui el cursor.

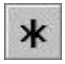

Mode multi-eina: realitza les funcions de l'eina de selecció i de l'eina d'envolupant segons el cursor estigui a sobre de la pista o a sobre de les línies d'amplitud de so.

# CONTROL DE REPRODUCCIÓ:

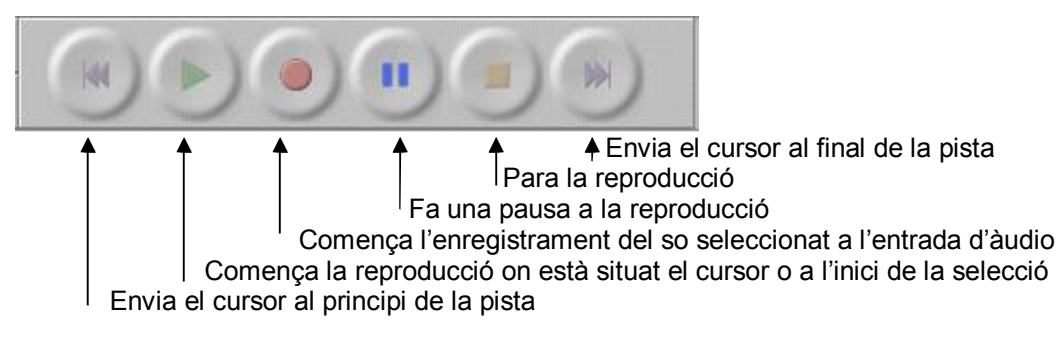

Hem de tenir en compte que durant la reproducció, incloent l'estat de pausa, algunes de les eines no són efectives, hem de parar la reproducció per tal de poder treballar amb elles.

# BARRA D'EINES D'EDICIÓ:

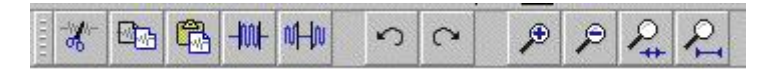

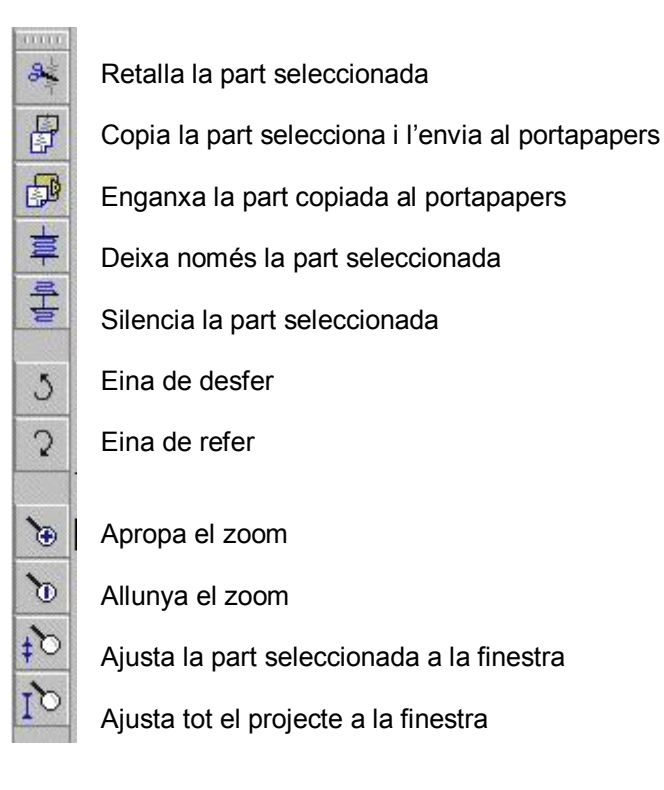

BARRA D'INDICADORS DE NIVELLS:

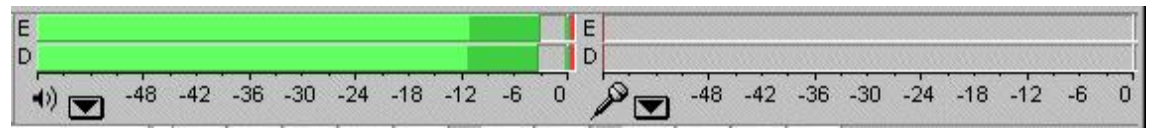

Indica visualment els nivells de sortida d'àudio que s'estan reproduint a les pistes (gràfic de l'esquerra) i els nivells d'entrada de micròfon (gràfic dret).

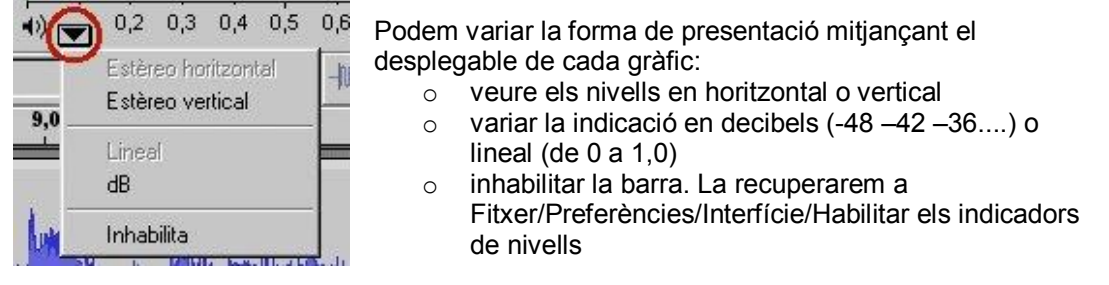

#### BARRA D'ESTAT

Freqüència: 44100 | Cursor: 0:00,000000 min:seg [Mesures exactes]

Situada a la part inferior de la finestra ens informa del funcionament de l'eina que tenim activada, de la qualitat del so que tenim escollit i de les unitats de mesura que s'estan emprant.

## 5. MENÚS DESPLEGABLES

#### 5.1. Fitxer

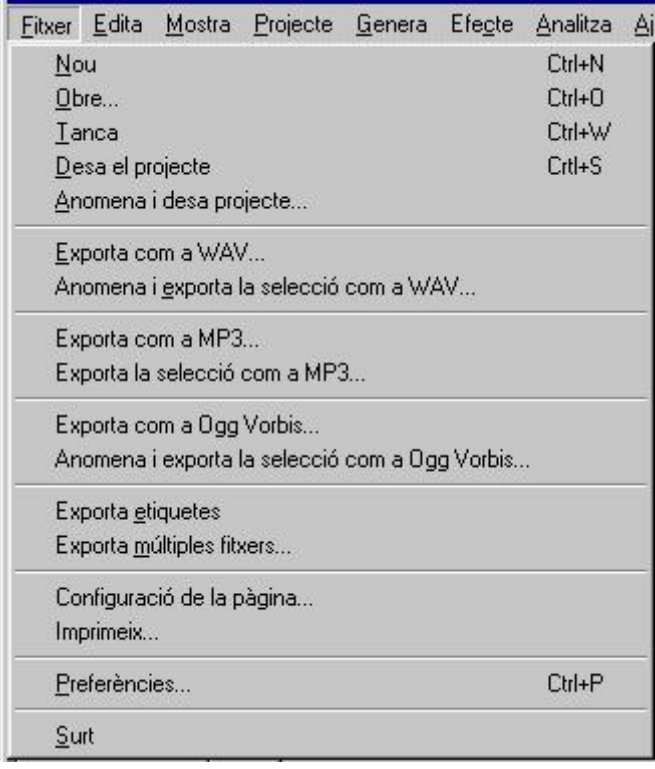

Nou: obre un nou projecte

Obre: obre un arxiu d'àudio i el col∙loca a la finestra.

Si ho fem amb un segon arxiu d'àudio aquest s'obre a un nou projecte. Per tal d'obrir dos arxius o més en un mateix projecte hem d'anar al menú Projecte/Importa àudio

Anomena i desa el projecte: els projectes es guarden amb l'extensió .aup Es conserven totes les informacions sobre pistes i és una extensió exclusiva de l'Audacity

Exporta: l'Audacity pot exportar totes les pistes com a WAV, com a MP3 o com a OggVorbis; en aquesta opció (*exporta com a ...)*totes les pistes es barregen i s'exporten com una única pista estèreo.

També podem exportar en aquests formats una part que hem seleccionat utilitzant l'opció "Anomena i exporta la selecció com a..."

A l'opció "Exporta múltiples fitxers" les diferents pistes es poden exportar en fitxers separats. Haurem de seleccionar primer les pistes a exportar i s'ens obrirà un quadre de diàleg en el qual podrem escollir format d'exportació, ubicació i la forma d'anomenar els fitxers.

Si hi ha etiquetes es pot fer l'exportació a partir d'aquestes amb "Exporta etiquetes". La exportació es fa com a arxiu de text i recull dues dades: el punt de la línia temporal on es col∙loca la etiqueta i el nom que li hem posat. Importarem i exportarem etiquetes des dels menús Projecte i Fitxer respectivament

#### Preferències:

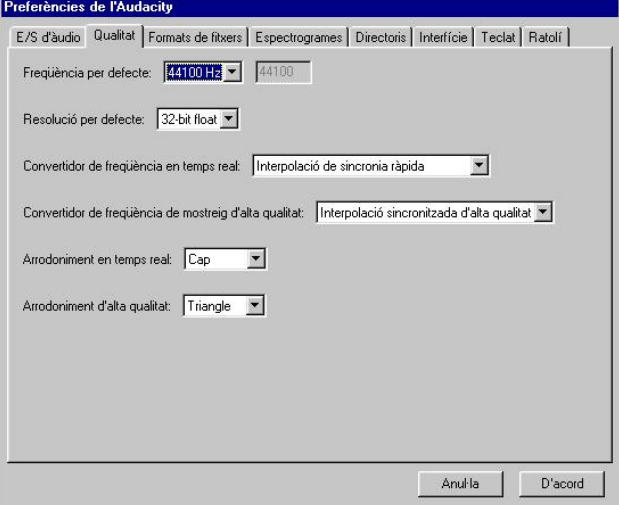

E/S àudio: permet escollir els dispositius d'enregistrament i reproducció. Així mateix permet determinar el número de canals de l'enregistrament (fins a 16). Dona les opcions de reproduir o no les pistes mentre se n'enregistra una nova

Qualitat: permet variar la freqüència i la resolució per tal de variar la qualitat del so i el pes dels arxius

Format del fitxer: dona l'opció de crear o no una còpia del fitxer abans d'editarlo; és una opció de seguretat que pot alentir el treball.

També permet determinar el nivell de compressió per exportar arxius WAV, OGG i MP3 Espectogrames: determina l'amplada de banda i la freqüència màxima

Directoris: selecciona la carpeta on es col∙locaran els arxius temporals del programa Interfície: entre d'altres permet habilitar les barres que hagin estat inhabilitades i variar l'idioma d'ús del programa (aquest canvi es produeix al reiniciar el programa)

Teclat – Ratolí: determina les vinculacions de diferents ordres i eines amb les combinacions de tecles i les accions del ratolí. Si volem eliminar alguna d'aquestes vinculacions la activem i cilquem a Neteja; per crear de nova, l'activem, col∙loquem la tecla o combinació de tecles al quadre inferior i ho confirmem amb "Especifica".

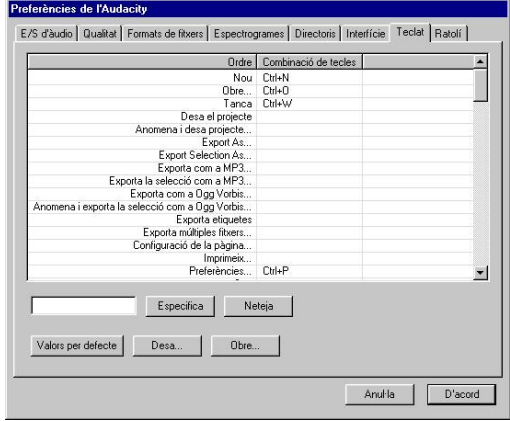

#### 5.2. EDITA

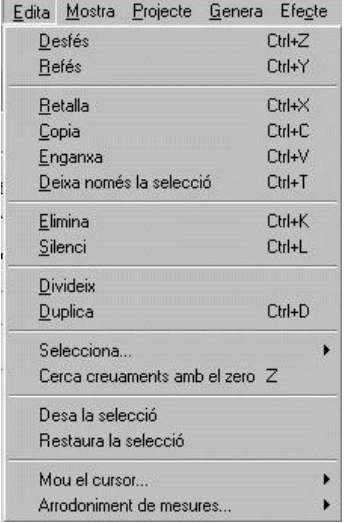

Conté eines comunes a molts d'altres programes com ara els de tractament de textos: desfer i refer les accions; retallar, copiar i enganxar;.

Deixa només la selecció: elimina tota la part no seleccionada. La part seleccionada es queda en el mateix lloc de la línia temporal

Elimina: elimina la part seleccionada sense deixar espais buits entre les parts que hi queden. Silenci: anul∙la la part d'àudio seleccionada i genera un espai en silenci

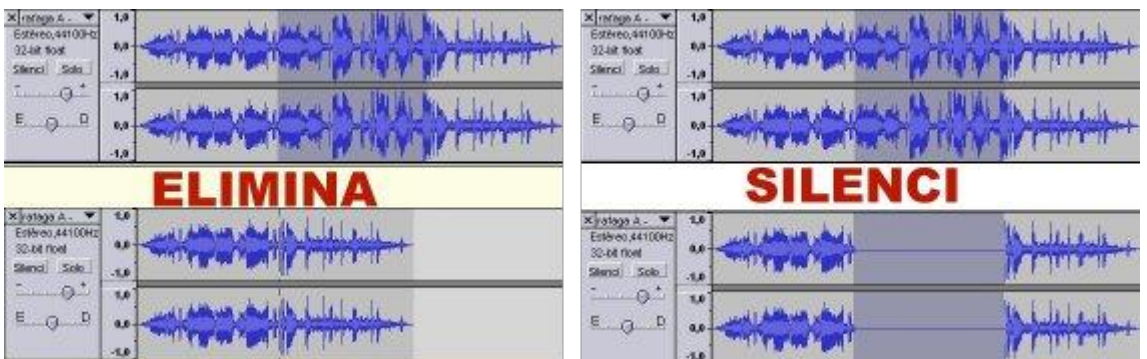

Divideix: retalla la part seleccionada i la copia a una nova pista d'àudio; genera un silenci en la pista on s'ha fet la selecció

Duplica: copia la part seleccionada i la enganxa a una nova pista d'àudio; no modifica la pista on està la selecció.

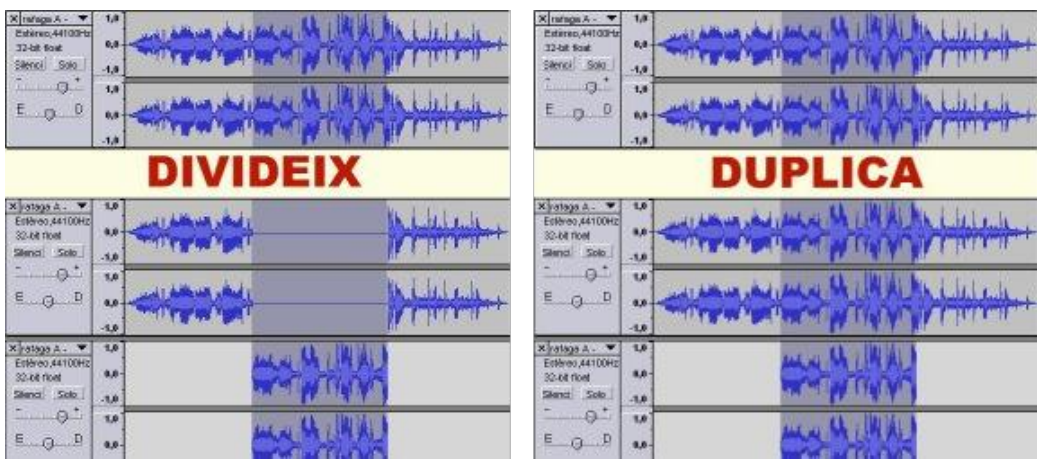

#### Selecciona: Tot

D'inici a posició del cursor en la pista que està situat Del cursor al final de la pista on es troba

Cerca creuaments amb el zero: una vegada feta una selecció, aquesta eina l'amplia a dreta i esquerra fins que troba un creuament de la onda de so amb el nivell 0, d'aquesta manera es busca una suavització a l'entrada i la sortida del so seleccionat. Aquestes variacions només s'aprecien si hem fet un zoom d'apropament suficientment potent.

Deixa la selecció: fa una imatge de la selecció al portapapers per tal de poder restaurar-la posteriorment

Restaura la selecció: fa visible la selecció que hem deixat amb l'eina "desa la selecció" Mou el cursor: porta automàticament el cursor a l'inici o al final de la pista o de la selecció. Arrodoniment de mesures: si està activat la selecció es fa només amb valors sencers(0,0 1,0 2,0....); si està desactivat podem fer la selecció en qualsevol punt intermig (0,345 1,54....)

## 5.3. MOSTRA

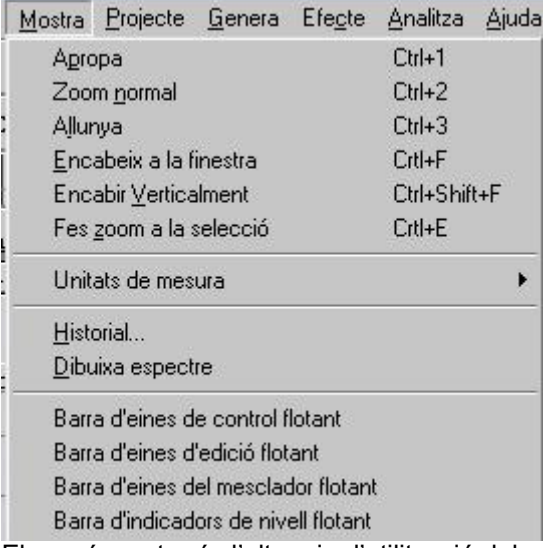

El menú mostra és l'altra via d'utilització del zoom; permet apropar o allunyar la imatge, encabir a la finestra el fitxer més gran, ajustar verticalment a la finestra totes les pistes obertes o encabir a la finestra la part seleccionada

Unitats de mesura: permet variar el tipus de mesura que es fa de la selecció a la barra d'estat.

Historial: Obre un quadre on s'informa de totes les accions que s'han fet en el projecte actual. Al seleccionar una de les accions s'eliminen totes les que s'han realitzat amb posterioritat a aquesta. També informa de la mida dels arxius que s'importen o es creen de nou. Dibuixa espectre: Ofereix un gràfic en forma d'espectre en el qual s'analitzen les freqüències de la zona seleccionada (fins a un màxim de 23'8 segons). Permet la seva exportació com a arxiu .txt en el qual es recollen les freqüències (en hz) i els nivells (en db).

Barra d'eines de...: a la part inferior, permet col∙locar les barres d'eines i d'indicadors encastades o flotants

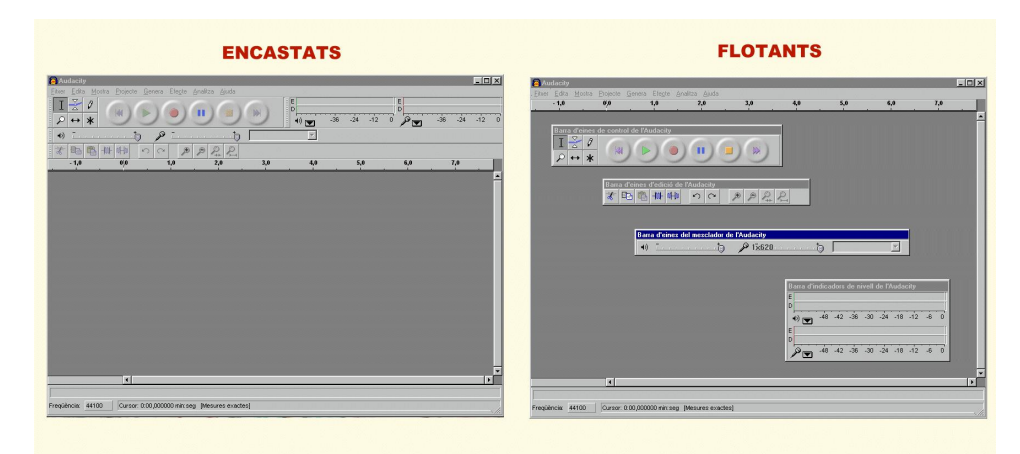

#### 5.4. PROJECTE

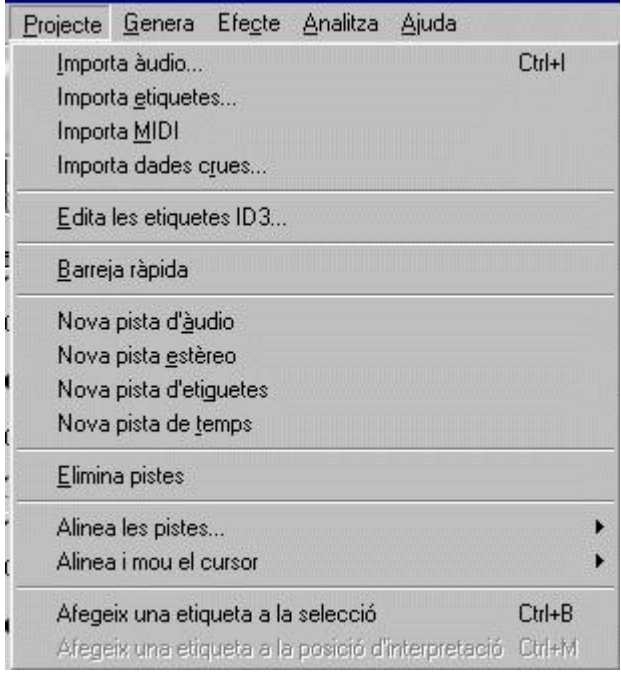

Importa: permet la importació d'àudio, etiquetes, arxius MIDI i dades crues sobre un projecte obert. Els arxius importats s'afegeixen en una nova pista que s'obre automàticament Importació de dades crues: s'ha d'utilitzar per arxius que no poden ser oberts pels procediments habituals; són arxius no estàndards, sense extensió, sense capcelera o que tenen tipus de registres diferents als del programa (big-endien / little-endien per exemple). Quan fem la importació l'Audacity ens ofereix un quadre de diàleg amb les possibles característiques de l'arxiu, seleccionarem les que siguin adequades (si no les sabem haurem d'anar per tanteig) i això permetrà la lectura correcta de l'arxiu.

Edita les etiquetes ID3: obre un diàleg que permet l'edició de rètols ID3 associats a un projecte per exportació a MP3. Aquests rètols s'utilitzen per emmagatzemar Títol, Artista, Àlbum... i d'altres informacions en MP3 que seran visibles quan s'importi l'arxiu. En general utilitzarem el format ID3v2 donat que van alprincipi de l'arxiu i la informació es veurà abans de carregar-lo; el format ID3v1 col·loca la informació al final.

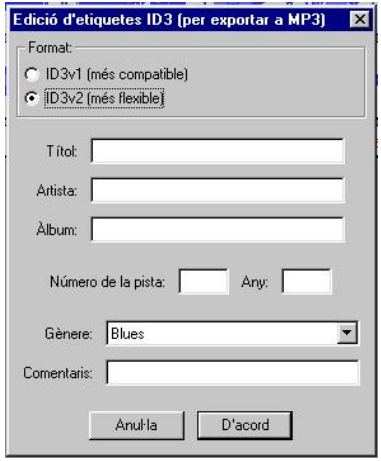

Barreja ràpida: permet la barreja de totes les pistes seleccionades (sense modificar les que no ho estan) creant una nova pista de un o dos canals segons que les pistes originals els tinguin (els canals esquerra i els mono es barregen en un nou canal esquerra i els canals drets en un nou canal dret). Per seleccionar dues pistes a la vegada cliquem shift i la part esquerra de la pista que volem afegir.

Nova pista: Sobre un projecte obert poden afegir una pista d'àudio (mono o estèreo segons les opcions "nova pista d'àudio" o "nova pista estèreo" respectivament), una pista d'etiquetes o una pista de temps

La pista de temps permet la variació del temps de l'arxiu provocant un desfàs respecte al temps real. Aquesta variació es realitza aplicant l'eina d'envolupant a la línia blava que apareix a la pista; movent els punts de control verticalment aconseguirem aquesta desviació de temps

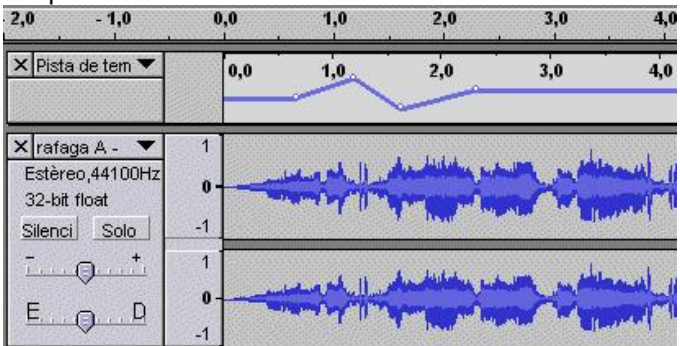

Elimina pistes: elimina les pistes que estan actives o totes aquelles que estan seleccionades. També podem eliminar una pista clicant la creu que es troba a la part superior esquerra del quadre de propietats de cada pista.

Alinea: permet l'alineació de la pista activa o les seleccionades segons diferents preferències:

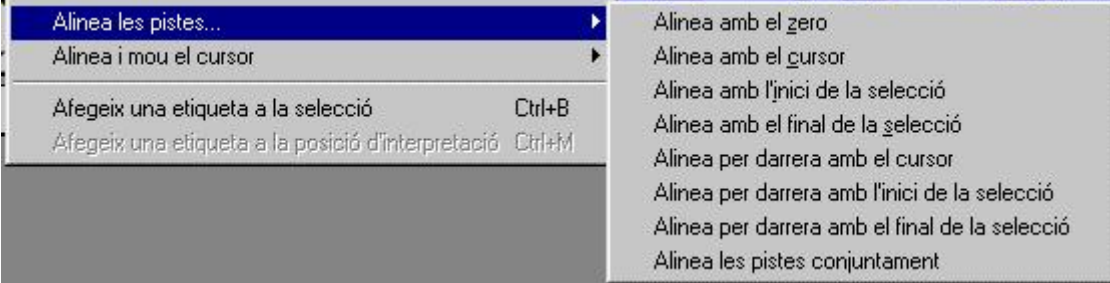

Amb el zero: col·loca l'inici de la pista en el punt zero

Amb el cursor: col·loca l'inici o el final de la pista on tenim situat el cursor Amb la selecció: la pista començarà a l'inici o al final de la selecció segons cada opció i si alineem per darrera elfinal de la pista coincidirà amb l'inici o elfinal de la selecció en cada opció.

Les pistes conjuntament: permet alinear dues o més pistes entre sí, cal activar prèviament totes aquelles pistes que volen alinear. L'eina fa coincidir l'inici de totes les pistes en un punt intermedi d'on s'iniciaven originalment.

Alinea i mou el cursor: aquesta eina fa la mateixa funció que "Alinea les pistes" però en aquest cas el cursor es mou amb la pista i queda en la mateixa posició respecte a aquesta

Afegeix una etiqueta a la selecció: una vegada feta una selecció crea una nova pista d'etiquetes i una nova etiqueta per aquesta selecció. Sobre el quadre vermell que apareix podem col∙locar les dades que creiem oportunes.

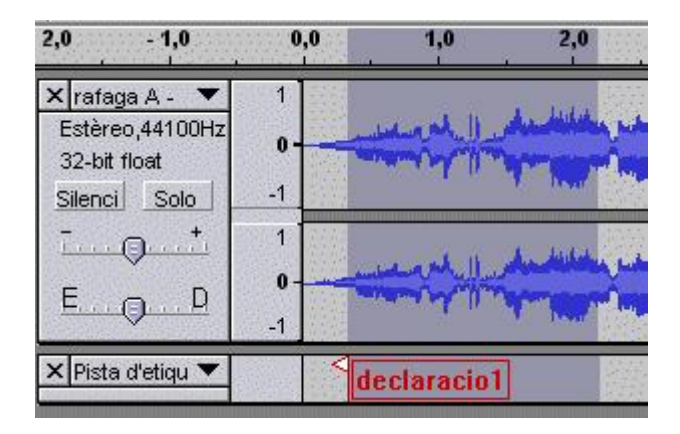

Una etiqueta serveix com a anotacions que s'associen a una selecció o a un punt de l'arxiu. També pot servir per conservar una selecció que hem fet i que utilitzarem més endavant donat que alactivar l'etiqueta s'activa la selecció a la qual està associada. L'etiqueta col∙loca un senyal en forma de bandera (blanca si està activada) a l'inici de la selecció o en el punt on es troba el cursor. Una vegada activada podem escriure la informació que volem o variar la que ja estigui escrita sempre des de la part final del text. Una etiqueta la podem tallar o copiar i després enganxar-la en un altre lloc.

Per eliminar-la la seleccionem i fem Silenci al menú Edita.

Per moure'ns d'una etiqueta a una altra podem fer servir Tab (endavant) o shfit-tab (endarrera).

Afegeix una etiqueta a la posició d'interpretació: en aquest cas la etiqueta s'afegeix a mesura que es va reproduint la pista; al activar l'eina es crea una etiqueta en el punt on es troba el cursor en aquest moment.

#### 5.5. GENERA.

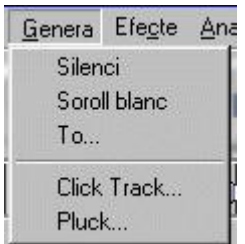

Silenci: elimina el so de la part seleccionada i el converteix en una línia plana

Soroll blanc: elimina el so de la part seleccionada i el converteix en un soroll blanc (semblant al que sentim quan la TV no té sintonia)

To: substitueix el so per una nota de la qual podem variar l'ona (sinusoide, quadrada o dent de serra), la freqüència i l'amplitud

Click track: genera un efecte rítmic en el qual podem variar el temps de silenci, el número de tons i la seva freqüència.

Pluck: substitueix el so per una nota en un efecte proper al d'un cop sobre una superfície o una corda de guitarra.

5.6. EFECTE.

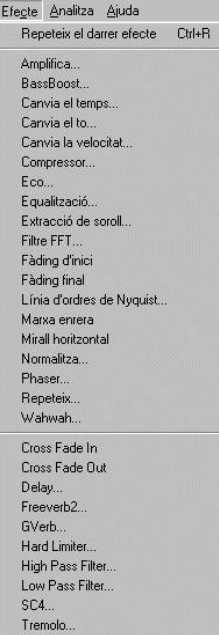

Aplica diferents efectes sobre la part seleccionada. La major part d'aquestes eines ofereixen una prova o una previsualització que ens permeten veure, amb certa rapidesa, els canvis que es faran amb els paràmetres escollits.

Amplifica: canvia el volum de l'àudio seleccionat. Podem fer l'amplificació donant-li la mesura en decibels o marcant el pic d'amplitud que volem. Si fem una amplitud massa gran i tenim activada la ordre que no permet sortirse dels marges, l'eina queda inactiva. BassBoot: potencia les freqüències baixes. Podem fer la variació mesurant en Hz (freqüència) o en Db (accentuació).

Canvia el temps: aquest efecte provoca un canvi en eltemps de reproducció sense canviar el to; La selecció varia la seva duració però es mantindrà (relativament) la mateixa freqüència. Canvia el to: provoca el canvi del to sense variar la velocitat de reproducció; aquest canvi provoca una "distorsió" del so segons augmentem odisminuïm la freqüència. El podem fer servir per variar el to de veus, simular una veu infantil o més greu... i té resultats més profitosos si els sons són nets, sense sorolls de fons o ambient.

Aquí l'Audacity proposa automàticament el tipus de freqüència que considera òptima i proposa el canvi mitjançant diferents tipus estàndard de to (F, C, G... ), per semitons, per freqüència o per percentatge.

Canvia la velocitat: aquest efecte varia la freqüència i la velocitat simultàniament. L'efecte serà una selecció amb diferent durada i canviada de to (més greu sila velocitat és més lenta, més agut si és més ràpida): Podem fer la variació percentualment o com si fos un canvi a les revolucions per minut dels antics giradiscos (de 33 rpm a les que nosaltres vulguem).

Compressor: comprimeix el rang dinàmic de la selecció. Retalla o suavitza les parts més amples de la corva de so mantenint els valors mitjans, d'aquesta manera el so és més homogeni i s'eviten els pics de volum més fort.

Eco: crea un efecte d'eco repetint la part seleccionada segons el temps de retard que li marquem

Equalització: potencia o redueix les freqüències de la mateixa manera que ho faria un equalitzador convencional. Podem aplicar equalitzacions ja creades o carregar una personalitzada fent les variacions pertinents activant "carrega una corba predefinida" o creant punts de control sobre la línia blava de la gràfica superior i arrossegant-los verticalment.

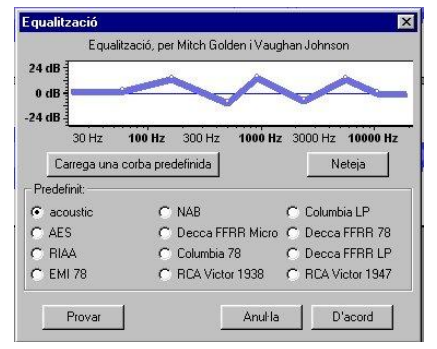

Extracció de soroll: permet eliminar determinats sorolls i "netejar" el so. Primer hem de determinar el soroll que volem treure i, per tant, hem de ser capaços de trobar un espai de l'arxiu en el qual aquest sigui el més pur possible. El procés ha de seguir els passos que s'indiquen al quadre de diàleg de l'eina.

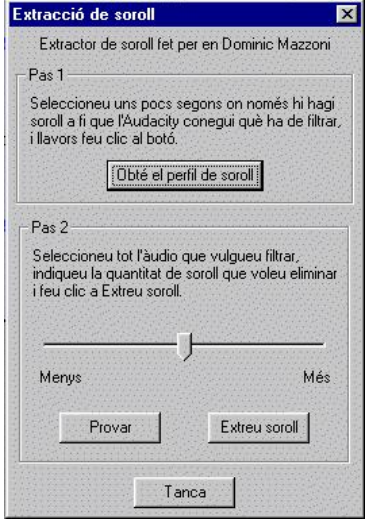

Filtre FFT: aquest efecte és molt similar a un equalitzador, permet fer variacions en freqüències entre 0 i 20000Hz i d'amplituds entre 12db i -12db. Marquem la freqüència clicant sobre la línia blava del quadre i fem la variació desplaçant el punt de control en vertical.

Fàding d'inici: crea un fos d'inici automàtic, l'inici de la selecció queda en silenci i el volum puja progressivament fins al assolir el to normal al final de la selecció

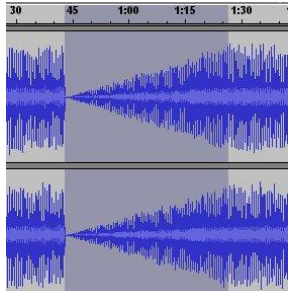

Fàding final: crea un fos final automàtic. El so baixa progressivament des de l'inici de la selecció fins al final on queda en silenci

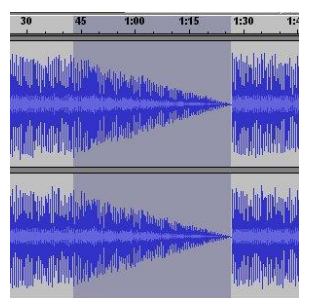

Línia d'ordes de Nyquist: només per avançats, permet crear ordres mitjançant el llenguatge de programació.

Marxa enrera: dona la volta a la part seleccionada i canvia principi per final; l'execució d'aquesta part es fa de manera inversa i sentim l'àudio de final a principi.

Mirall horitzontal: Aplica una variació de 180º sobre la fase de la zona seleccionada convertint els valors positius de la corba en negatius i viceversa.

Normalitza: és una eina que pot ser útil a l'hora de barrejar diferents pistes ja que corregeix les possibles desviacions del so i col∙loca les pistes a un "volum" similar, d'aquesta manera podem evitar que unes pistes tinguin protagonisme sobre d'altres al fer la barreja.

Phaser: aquesta eina provoca un canvi de fase aconseguint una mena de distorsió del so similar a la que podria produir, per exemple, un sintetitzador electrònic. Jugant amb els diferents paràmetres (freqüència, fase d'inici, profunditat, feedback) podrem obtenir diferents transformacions del so. Amb l'acció Provar i per tempteig podem experimentar fins arribar a un efecte desitjat.

Repeteix: copia i enganxa la part seleccionada tantes vegades com li diem al quadre de diàleg, la repetició es produeix directament darrera la selecció sense variar la resta de l'àudio. Wahwah: és una eina similar al Phaser que utilitza paràmetres i un disseny diferents.

Els efectes de la part inferior del menú efectes són creacions de diferents usuaris que s'han anat afegint al programa:

Cross fade in / Cross fade out: tenen la mateixa finalitat que els efectes FadeIn i Fade Out però es realitzen a partir d'una línia d'ordres de Nyquist.

Delay: retard, aplica paràmetres d'eco fix

Freeverb2: reverberació

Gverb: paràmetres per reverberar, control d'eco...

Hard Limiter: límit absolut, determina límits d'intensitat

High Pass Filter/Low Pass Filter: filtres de pas, eliminen o deixen passar freqüències segons siguin més altes o més baixes del punt de tall determinat.

Tremolo: incrementa o redueix el volum de la freqüència marcada (un efecte del tipus del que es produeix sobre la veu en un cantant d'òpera)

# Pràctica 1: Correcció d'un fragment:

Imaginem que gravem un text amb la veu d'un nen, i que mentre parlava, o mentre llegia, li ha agafat tos ( o ha repetit un tros, o hi ha hagut un soroll i s'ha aturat un moment i després ha retornat al que deia o llegia). I nosaltres volem "esborrar" aquest trosset.

 Obrim l'Audacity (que ja tenim instal∙lat). I li diem que ens obri el fitxer amb el so del nen gravat: Fitxer – obre

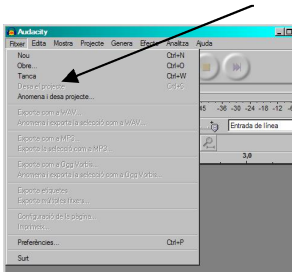

Li diem el fitxer que volem obrir on està guardat... i obrim

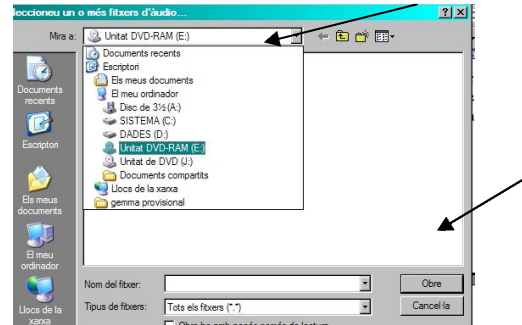

 Quan l'ha obert, ens surt un gràfic semblant a un sonograma. Podem escoltar el que hi ha gravat, identificar on hi ha l'error que volem treure, i eliminar-lo.

Escoltem, pitjant el botó de "play". Podem aturar la reproducció, o ferne pausa. Podem anar directament al començament, o directament al final.

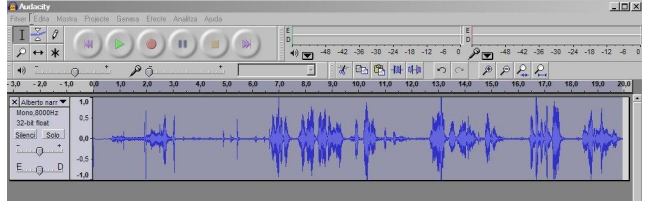

Una vegada escoltat, identifiqueu el tros que voleu eliminar, seleccioneu-lo amb el botó esquerre (com quan ho feu amb un text), i retalleu (premeu el botó de les tisores). Si veieu que us heu equivocat, feu també com en el text... a la barra d'eines – edita – desfés.

Per guardar, cal anar una mica en compte. L'Audacity guarda en un format que sols aquest programa llegeix. Per tant, ens convé canviarho a un format que puguem exportar a altres programes, o que puguem sentir-ho des d'altres ordinadors. Per tant, anirem a fitxer exporta com a WAV... o exporta com a MP3. I li diem a quina carpeta ens interessa que ens ho guardi. Segurament podrem escoltar els fragments tant si els guardem en WAV com si els guardem en MP3, però, si el que volem és afegir aquest so a un altre programa, com ara el Power Point, els hem de guardar en WAV. Aquests fitxers ocupen més, però si no, el programa no ens els llegirà.

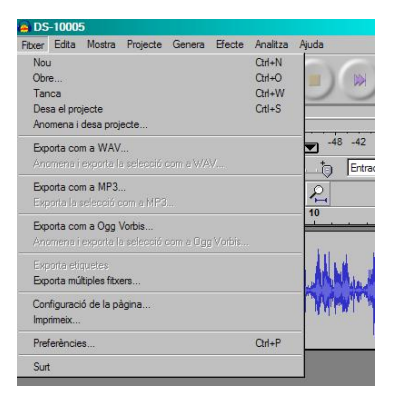

Provemho ara amb un fragment d'un nen que explica el conte de les 7 cabretes i el llop. Escolteu-lo i veureu que hi ha soroll al començament, i després, quan comença, fa una correcció i ho repeteix dient-ho bé. Feu ara el següent:

- Obriu l'Audacity, i aneu a fitxer obrir (digueu-li el fitxer de so) "Les set cabres". Escolteu el soroll i repeticions del començament
- Seleccioneu el fragment inicial i retalleu-lo
- Guardeuho com a .wav en una carpeta. ( en aquest cas la carpeta alumnes creda -  $n^{\circ}$  ordinador – nom)

# Pràctica 2: Segmentar un text llarg en fragments més petits

Tenim una poesia, i la volem separar per estrofes. En aquest cas, tenim la poesia de la Marina.

Imaginem que hem gravat 3 poesies juntes, i les volem tenir separades.

Des de l'Audacity importem el fitxer de la poesia i seleccionem el fragment que volem que volem, per ex. el títol. Demanem que ens el copiï, obrim un nou fitxer i l'enganxem. Si volem el podem escoltarla, per si ens cal fer alguna modificació. I ja podem anomenar i guardar. Poseu hi títol i recordeu quardar-lo en format Wav o MP3.

Tornem al fitxer inicial, el de la poesia sencera, i esborrem el fragment que ja hem guardat (en aquest cas, el títol. Repetim el mateix procés per a la estrofa primera, la segona... i totes les altres. Cada una la guardem amb el seu nom.

Ara ja tenim 5 fitxers, amb un fragment de poesia cada un. Ara ja podem afegir-lo a un Power Point.

En elcas que ho volguéssim fer al revés, que tinguéssim varis fragments curts i els volguéssim ajuntar, el procés seria a l'inrevés:

- obrir el 1r fragment i deixarlo obert
- obrir el 2n fragment, copiar-lo i enganxar-lo al costat del primer
- fer el mateix amb el tercer
- Guardar el fitxer amb tot el text sencer, anomenant-lo.